# VIREO 3.0

#### New features and fixes

#### RYAN STEANS, TEXAS DIGITAL LIBRARY KRISTI PARK, TEXAS DIGITAL LIBRARY

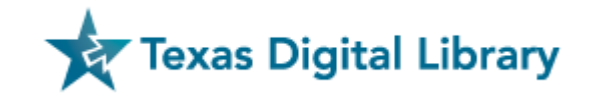

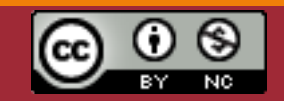

*This presentation published under a Creative Commons Attribution-NonCommercial License* 

# Vireo @TDL

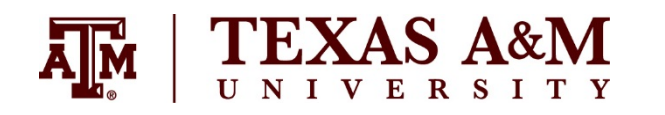

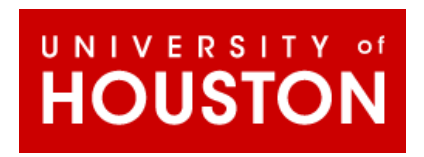

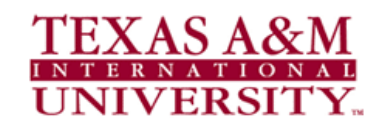

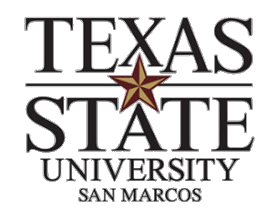

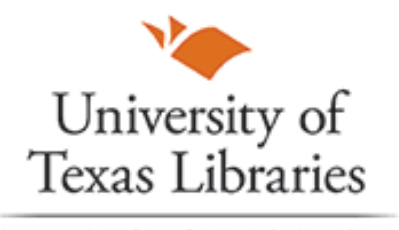

THE UNIVERSITY OF TEXAS AT AUSTIN

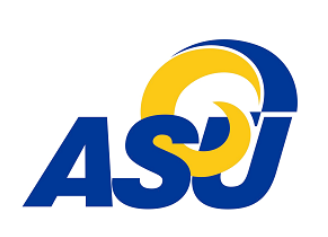

*Coming soon…*

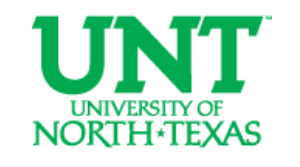

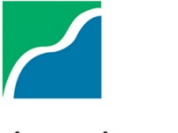

University of Houston Clear Lake

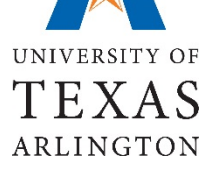

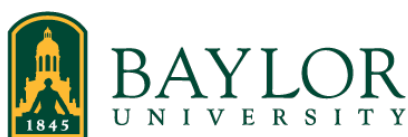

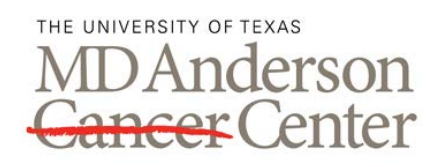

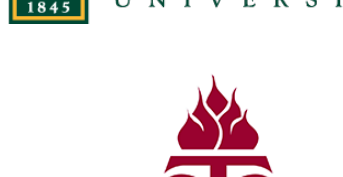

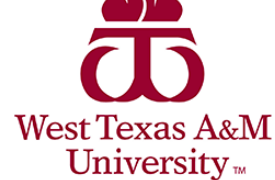

**UTSouthwestern Medical Center** 

**TEXAS TECH UNIVERSITY** 

Libraries<sup>-</sup>

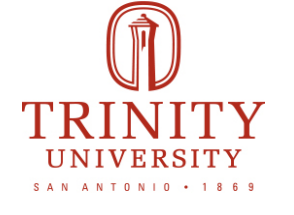

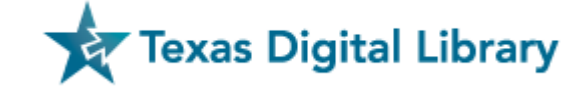

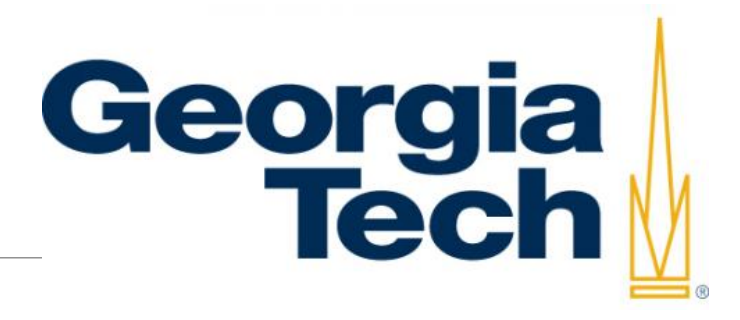

#### Vireo Open-Source

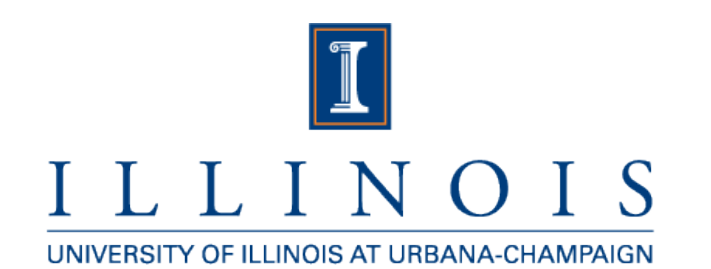

#### **JOHNS HOPKINS UNIVERSITY**

#### **HARVARD LIBRARY**

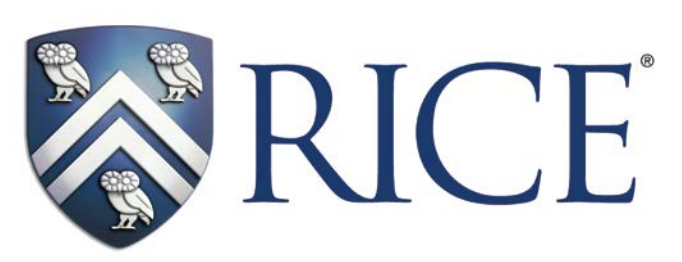

*and more…*

**Texas Digital Library** 

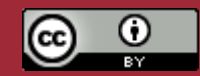

### Top 3 Enhancement Requests from 2014 vote

- Designated actions should have an option to trigger emails to designated roles or individuals.
- The process for students to submit a corrected manuscript should be improved.
- Administrative users should be able to export a spreadsheet of data in specified columns from a filtered list.

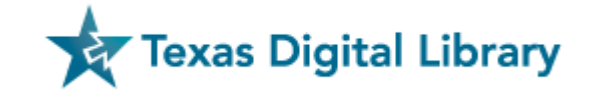

# What else was added to Vireo as a result of 2014 voting?

- Added ability to email or cc designated roles or individuals from Vireo.
- Improved how Vireo handles multiple submissions preventing invalid resubmissions while allowing submissions for a different degree.
- Added separate and optional embargo period for ProQuest submissions
- URL to published manuscript was added as an email template variable.

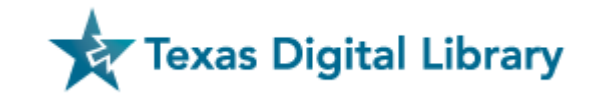

#### New enhancements… continued

- Added ability to filter by individual Custom Action Checklist items
- Added ability to display individual Custom Action Checklist items in student view
- Added ability to work on multiple submissions at once in separate windows or tabs
- Added Action Log to a file export package

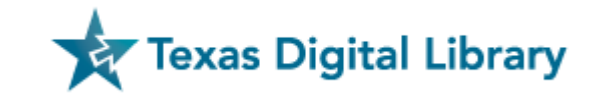

# What about the 4th top request?

Vireo should have the option to set up lookup tables from csv. files in order to enhance metadata collection for local subject headings and keywords.

- Those who voted had vastly different interpretations of what this meant and what they planned to do with the functionality
- Will be addressed in future versions of Vireo

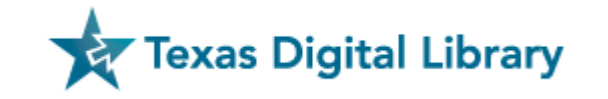

- Under each "State", users can create an email rule
- Based on "If Then" Statements.
- All rules can be turned on and off, including global rules
- All rules must be "turned on" after they are created. To turn an item "on", please click the triangle indicating "play".
- To turn off a rule, click the "Pause" icon, two vertical parallel bars.

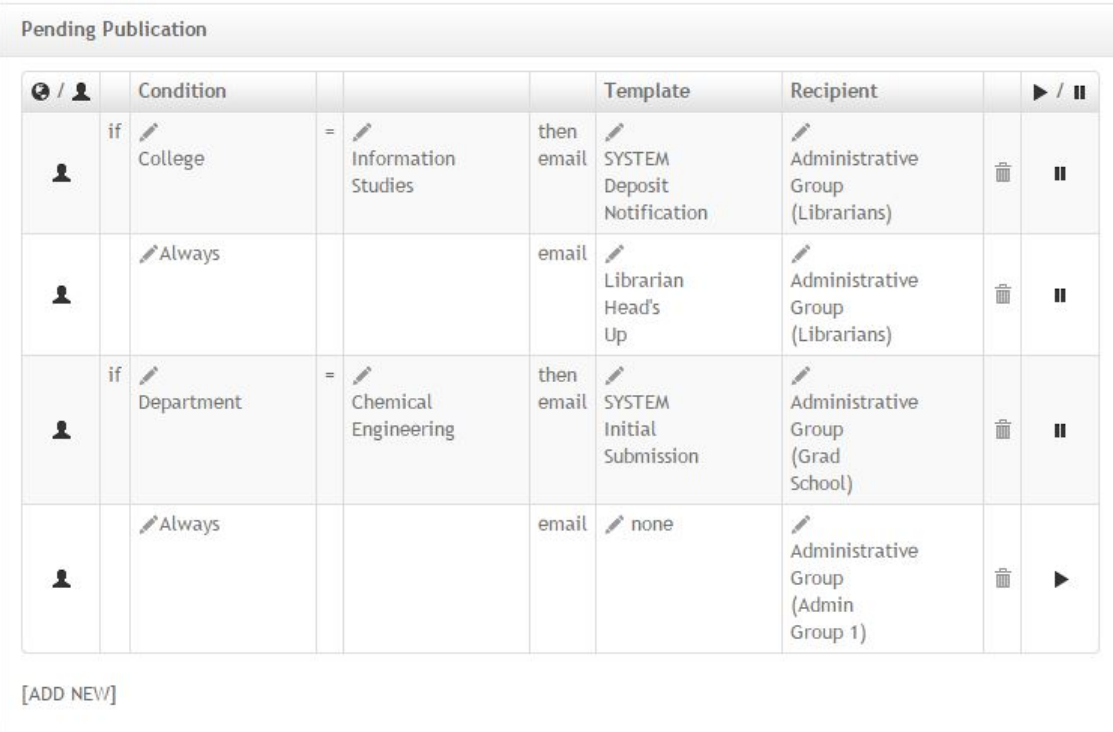

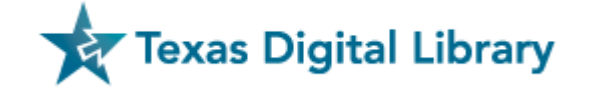

#### Creating Rules: Emails can be sent as an ETD changes to a new "State".

- Submitted
- Corrections Received
- Approved
- Pending Publication
- Published

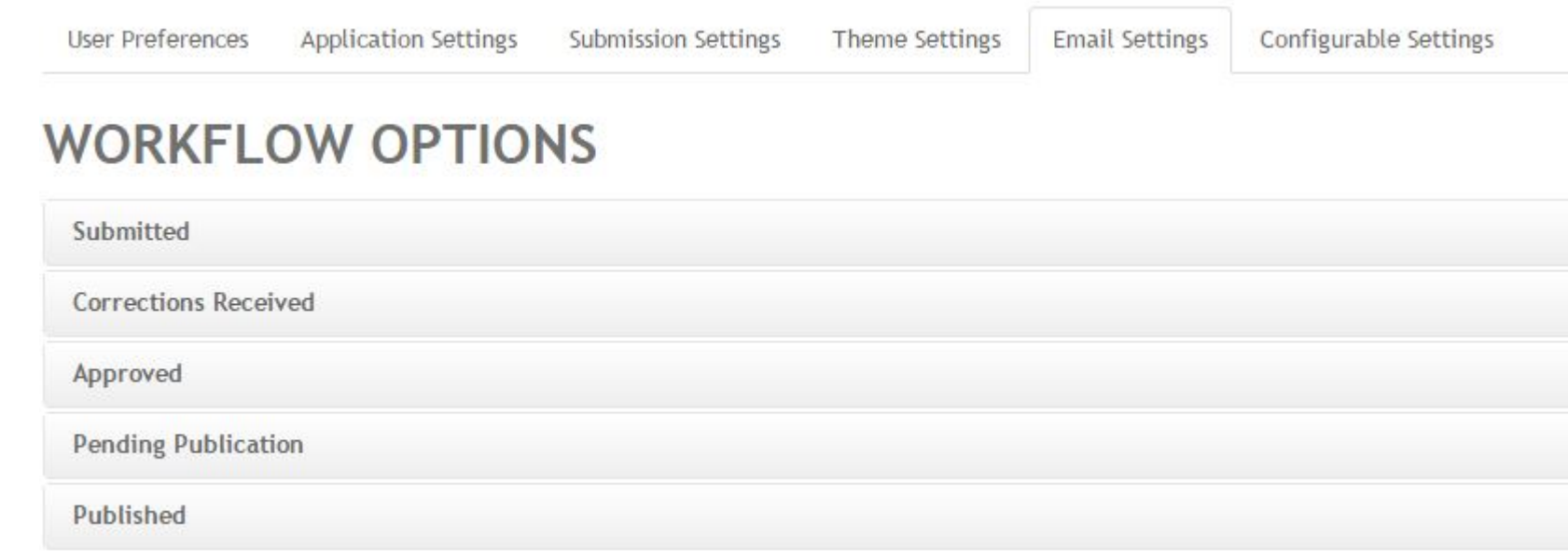

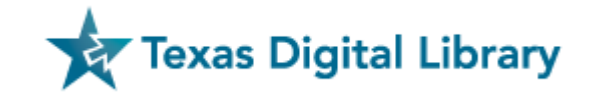

Creating Rules: Once the "State" is selected, determine the "Condition"

- **Always**: If the action "Always" occurs, such as *Any time a Thesis or Dissertation is submitted, the system "Always" sends an email to the student,* then use "Always".
- **College**: if the email is sent only if a student belongs to a particular "College", then select "College".
- **Department**: if the email is sent only if a student belongs to a particular "Department", then select "Department".
- **Program**: if the email is sent only if a student belongs to a particular "Program", then select "Program".

The College, Department or Program will be drawn from the lists created in **Configurable Settings**. Users will/can continue to use existing Colleges, Departments and Programs.

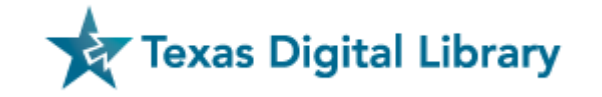

Creating Rules: Once the "State" is selected, determine the "Condition"Approved Condition Template Recipient  $\blacktriangleright$  / II  $Q/2$  $=$   $\sqrt{\ }$  none if ∕ College then  $\sqrt{}$  none **Advisor** 俞 1 Ш email email / none Choose a Approved 1 Choose a condition type... Always  $Q/1$ Condition College [ADD NEW]  $=$   $\sqrt{}$  none Department **∕**College then 1 Program email <del>if ▶</del> College En then 1 email Engineering Natural Sciences [ADD NEW]

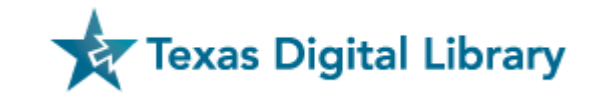

Creating Rules: Select which Email Template you would like to go out

Email templates are still created and managed in the same way as in prior versions of Vireo

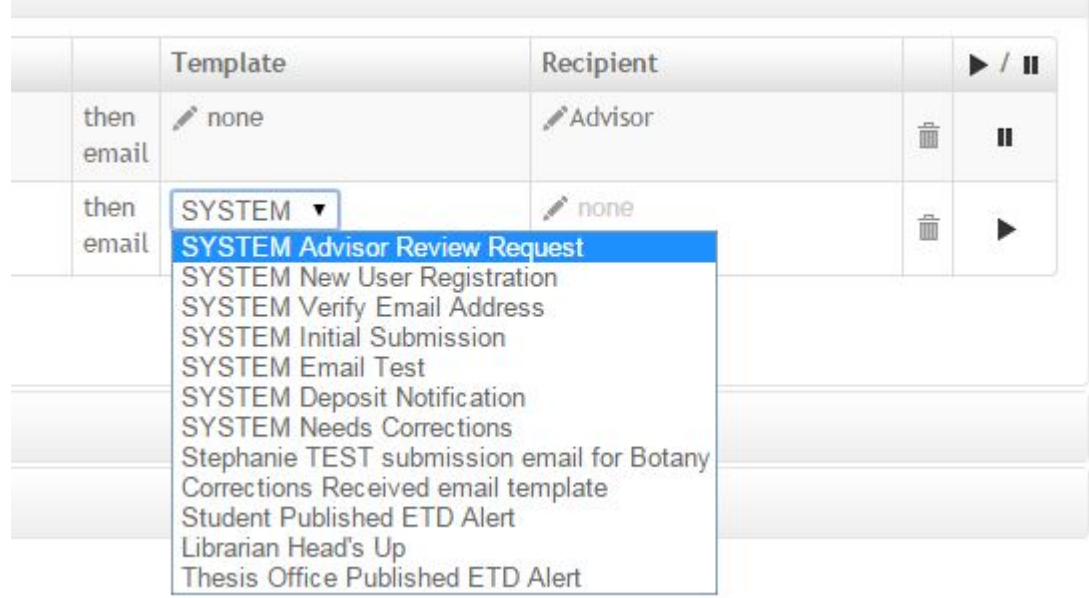

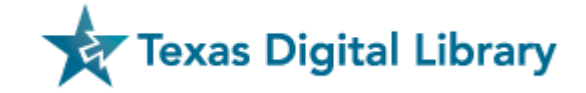

#### Creating Rules: Select a "Recipient"

- **Administrative Group** These groups are created in the new area in **Configurable Settings**. This allows users to create special groups that do not fit into the other pre-defined areas. Example: Cataloging Librarians may wish to receive an email when an item is set to "Pending Publication".
- **Advisor** Upon creation of their ETD submission, a student enters in a Chair person's name and email. This email address will be used for correspondence sent to the Advisor.
- **Assignee** This recipient is the person who is currently associated with the ETD as a Vireo administrator. If the thesis reviewer is assigned to a specific thesis, emails will come to this person.
- **College** This Group is managed in the **Configurable Settings**. All email addresses associated with a College will receive emails sent to this recipient.
- **Department** This Group is managed in the **Configurable Settings**. All email addresses associated with a Department will receive emails sent to this recipient.
- **Program** This Group is managed in the **Configurable Settings**. All email addresses associated with a Program will receive emails sent to this recipient.

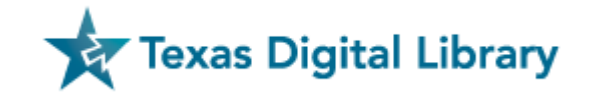

Creating Rules: Select a "Recipient" – **Set email addresses in "Configurable Settings"**

**Available Colleges** 

Add email to:

- Colleges
- **Departments**
- Programs

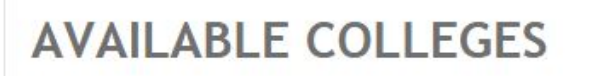

m Remove all colleges

#### C Alphabetize all colleges

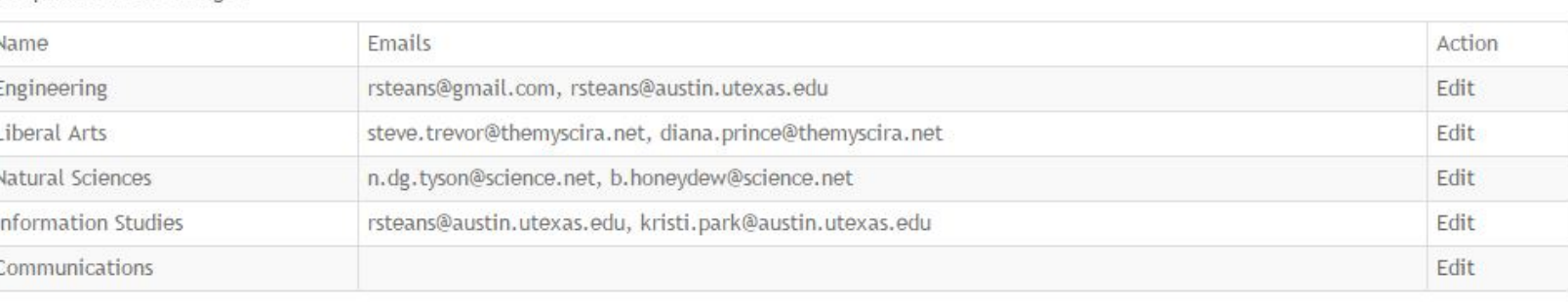

[ADD NEW] [BULK ADD]

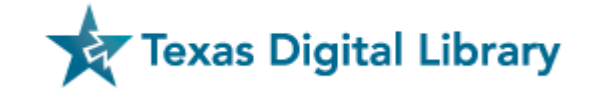

#### Creating Rules: Select a "Recipient" – **Set email addresses in "Configurable Settings"Add Administrative Group**

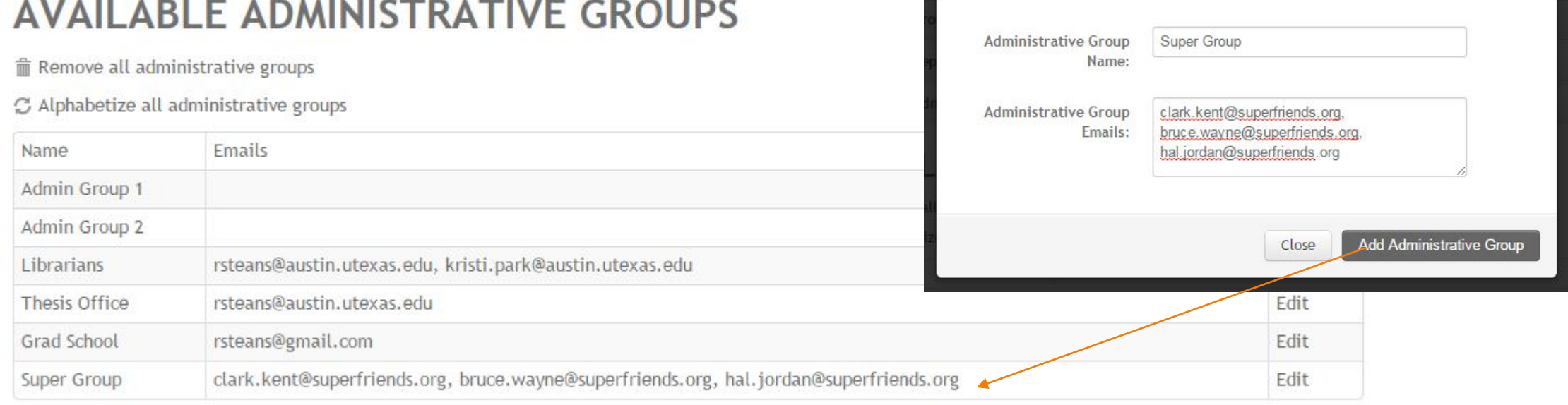

[ADD NEW] [BULK ADD]

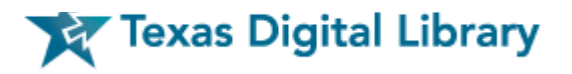

X

Creating Rules: Select a "Recipient" – Set email addresses in "Configurable Settings" at

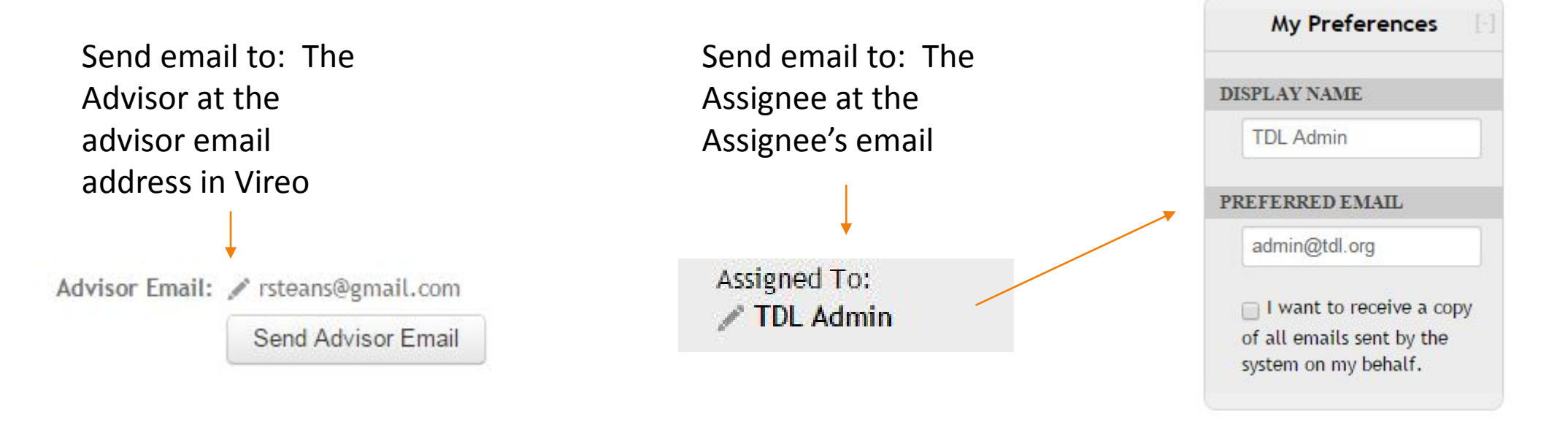

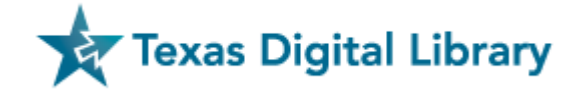

#### Putting it all together:

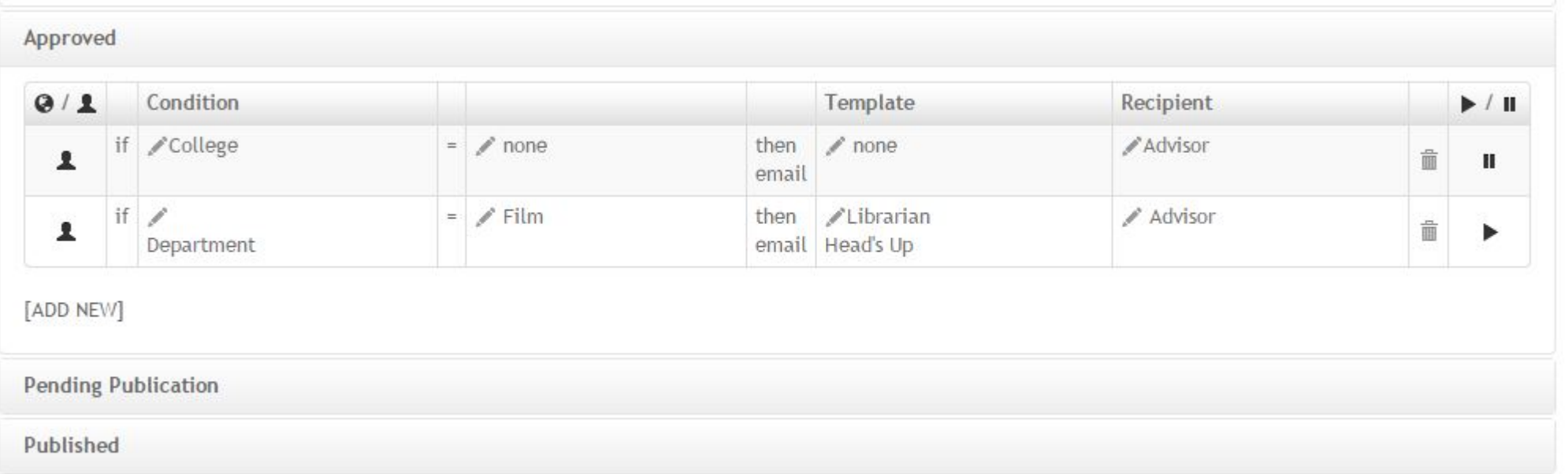

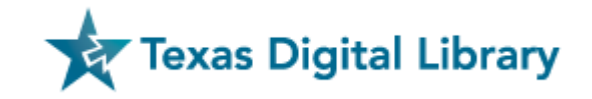

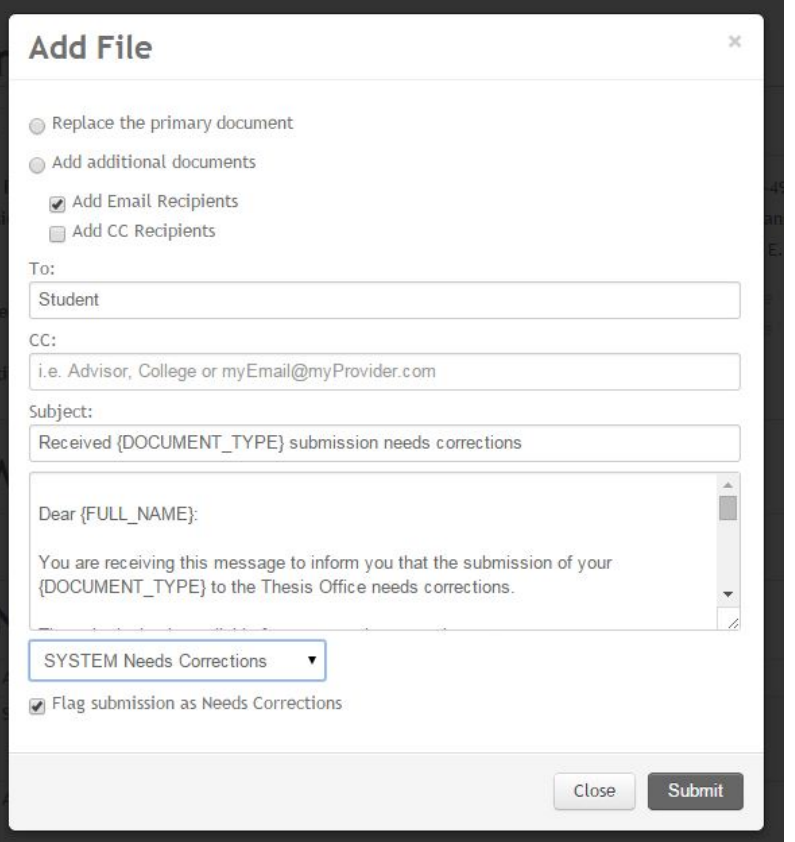

Setting an item to "Needs Corrections" and sending a template email can send a student to (1) the "Submission History" page

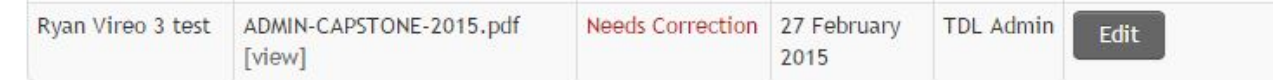

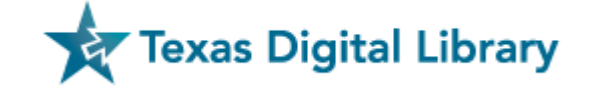

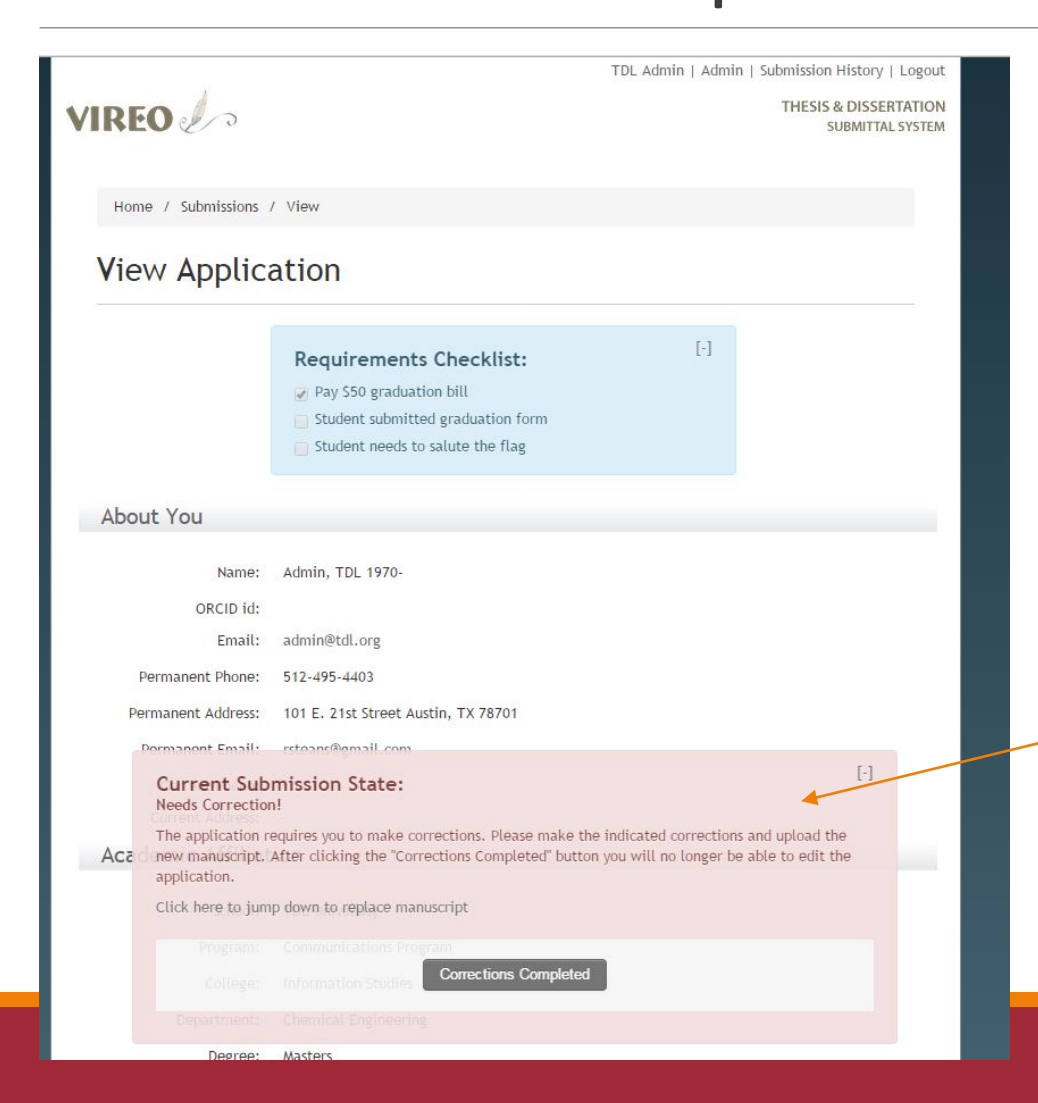

(2) With the new variable offered in Email Templates, you can send them to the submission itself.

The student will see a RED window with instructions for submitting corrections either at center screen or in the margin

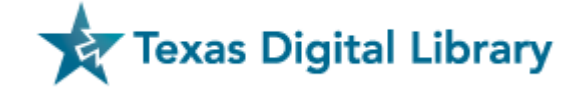

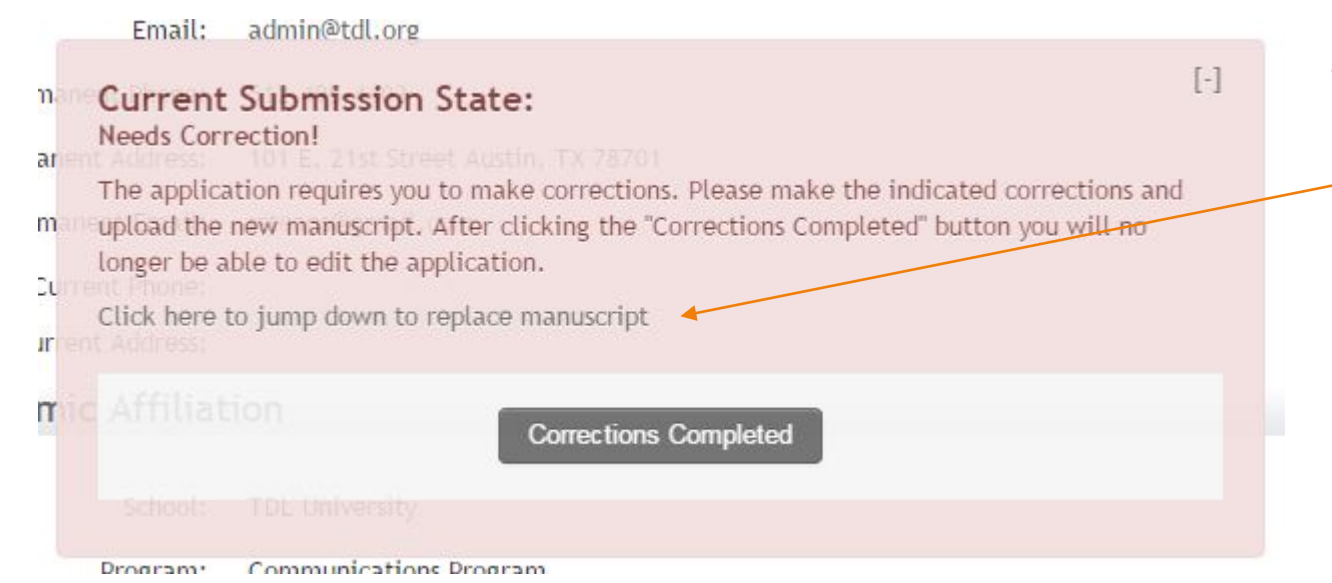

Student can click to jump to the document replacement area

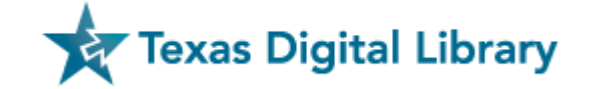

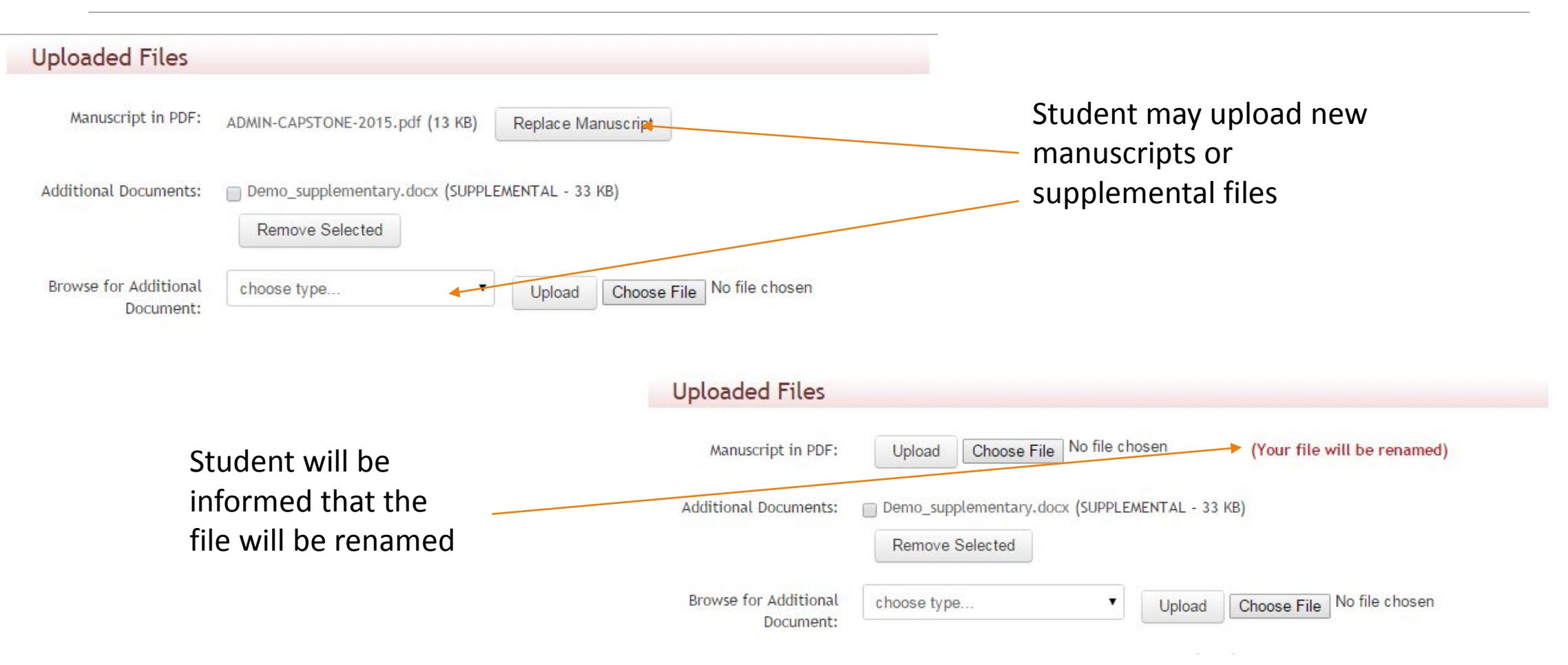

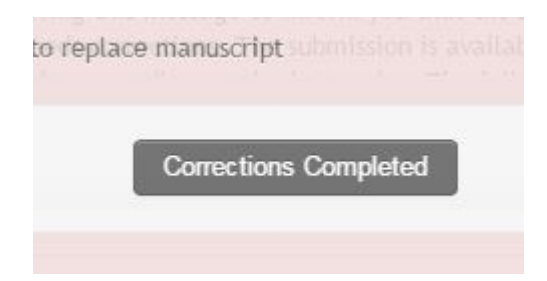

Student must verify that they "are sure"

Upon document replacement, student clicks "Corrections Completed"

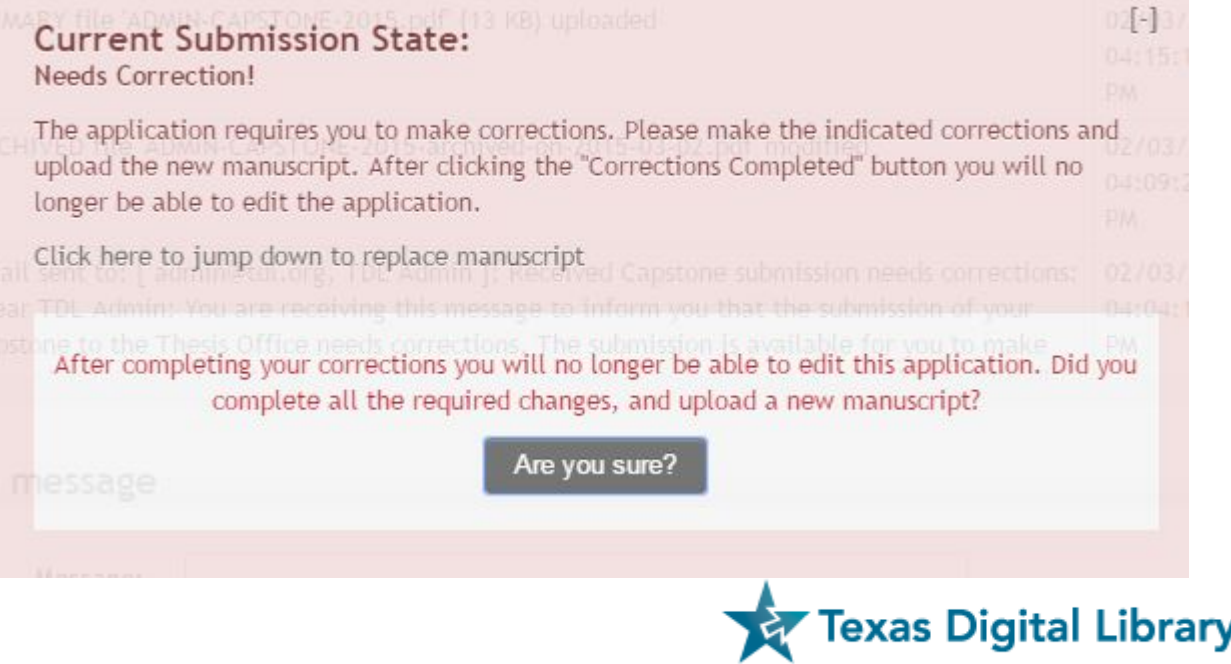

#### From the **"List View",** users can: **List ETDs Customize View** to manage which Customize view Columns they see displayed  $ID =$ Student name **Status** Assign Admin, TDL 1975-**Under Review** TDL Ac  $\mathbf{1}$ Now filtering By:  $\overline{2}$ Admin, TDL Corrections **COLLEGE a** Engineering **Filter Options: MANAGE FILTERS** Clear current filter Under "Filter Options", users can "Save Save current filter < Remove existing filters Current Filter"Customize filters **SAVED FILTERS Without Columns Texas Digital Library** None... **With Columns Needs Corrections** Unassigned **Ryan Needs Corrections**

"Save Filters" now includes the option to save Columns

- Save particular views that are useful
- Can help generate Reports!

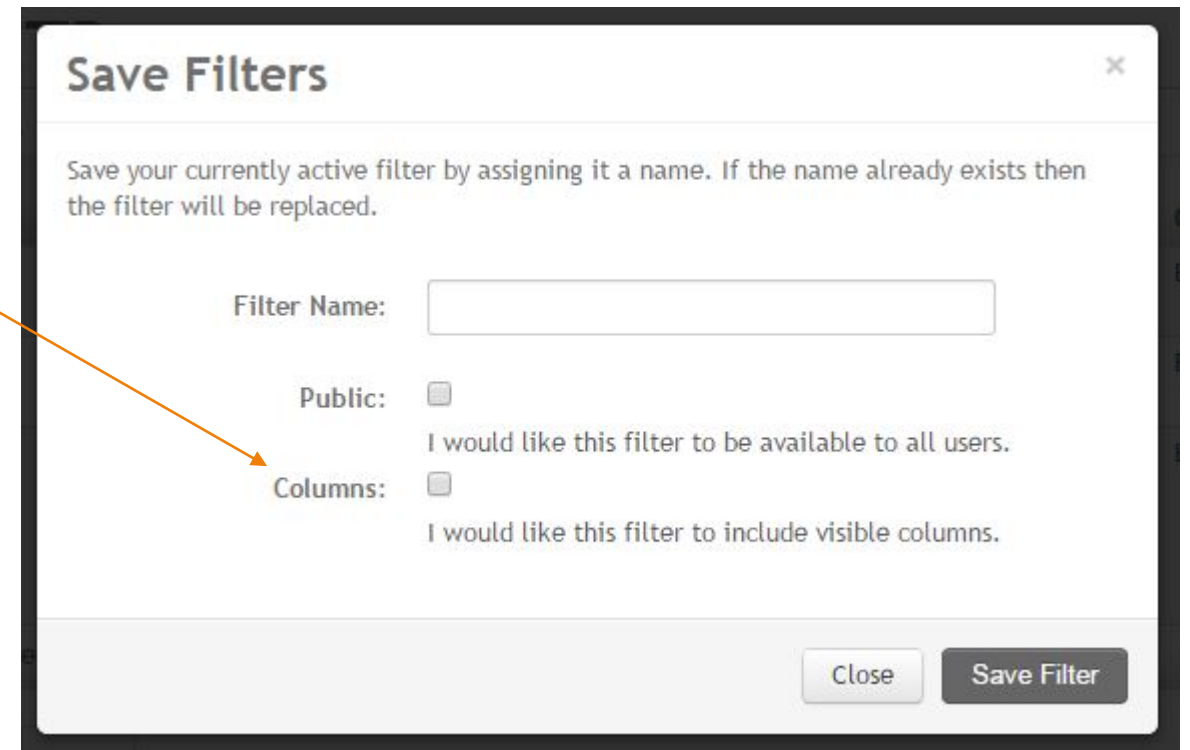

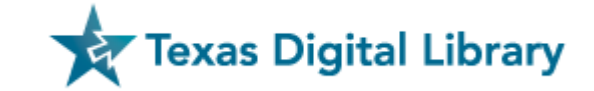

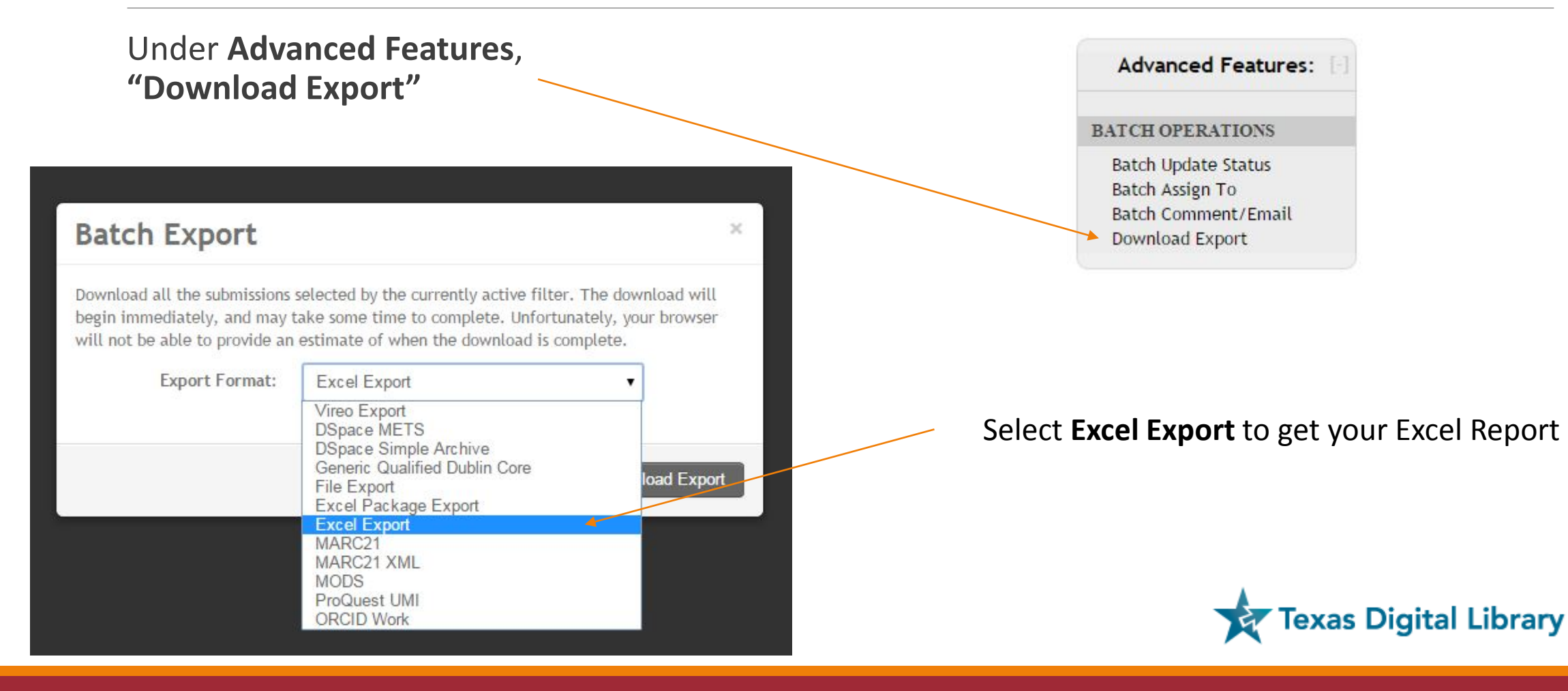

Users may choose from their "Saved Filters", to generate an Excel report with exactly the data they need from both rows and columns

#### **Batch Export** × Download all the submissions selected by the currently active filter. The download will begin immediately, and may take some time to complete. Unfortunately, your browser will not be able to provide an estimate of when the download is complete. **Export Format:** Excel Export **Export Columns:** Saved Filter Saved Filters: Ryan Demo Saved Columns **Without Columns** None... **With Columns** Needs Corrections Unassigned load Export **Ryan Needs Corrections Ryan Demo Saved Columns**

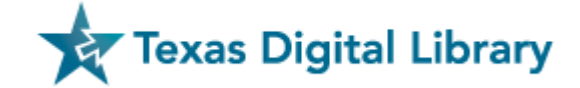

Users may choose from their "Saved Filters", including options "With Columns" to generate an Excel report with exactly the data they need from both rows and

columns

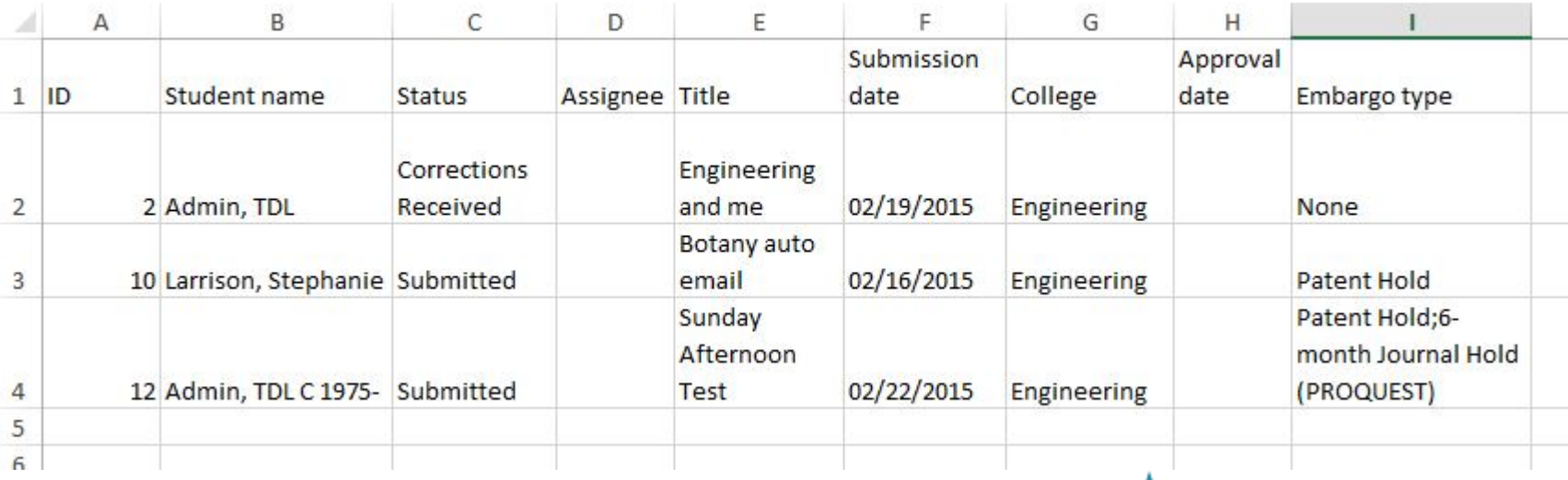

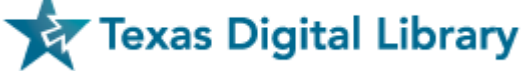

### Additional Filter Options

Users may now filter by "Custom Action Checklist". Vireo will filter for items that have been checked/ completed

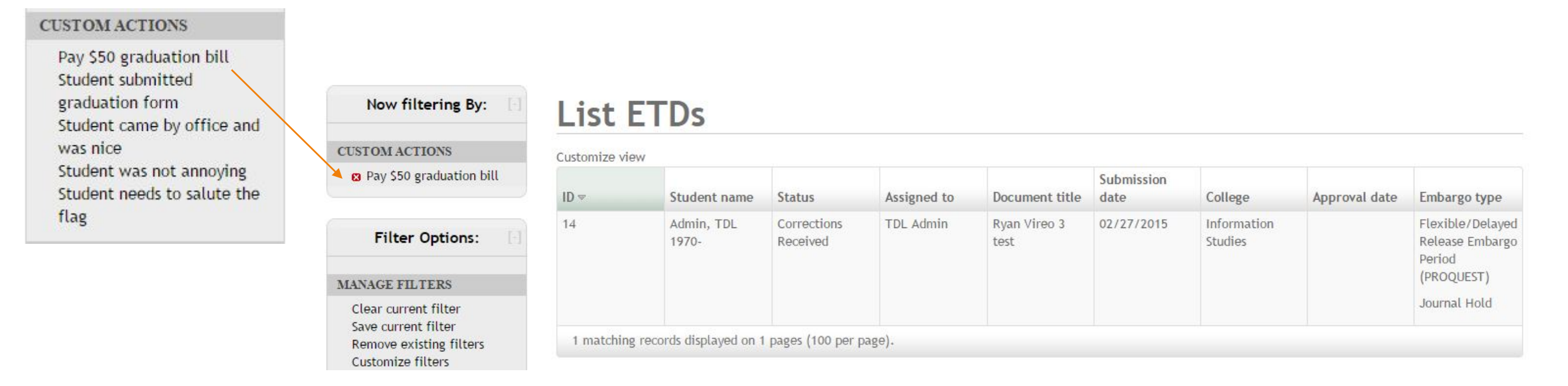

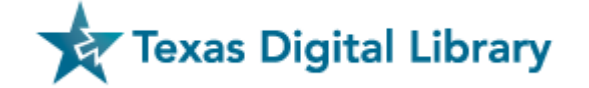

### Custom Action Public/ Private

Users may now filter by "Custom Action Checklist". Vireo will filter for items that have been checked/ completed

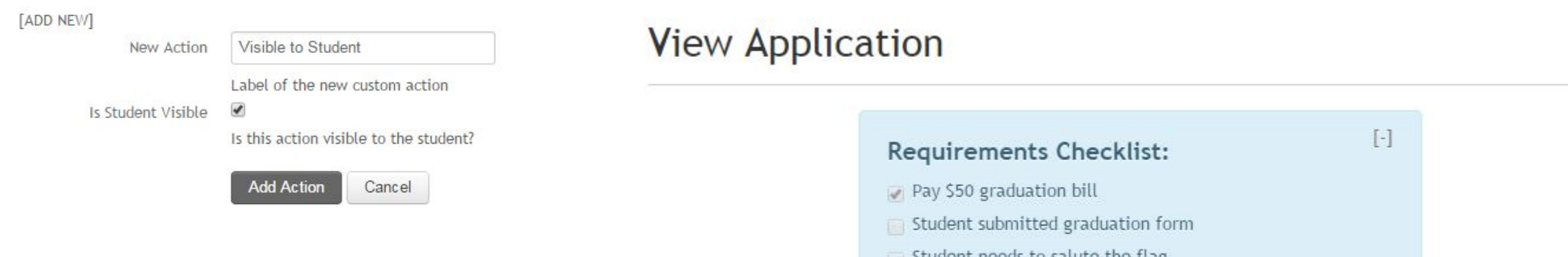

#### **CUSTOM ACTIONS CHECKLIST**

- 1.  $\nearrow$  Pay \$50 graduation bill  $\bullet$
- 2.  $\blacktriangleright$  Student submitted graduation form  $\Theta$
- 3.  $\nearrow$  Student came by office and was nice  $\blacktriangle$
- 4. / Student was not annoying 1
- 5.  $\angle$  Student needs to salute the flag  $\odot$
- 6.  $\mathcal N$  Visible to Student  $\mathcal Q$

m Remove items by dragging them to the trash can

- Student needs to sature the flag
- Visible to Student

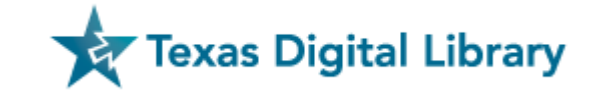

#### [ADD NEW]

### ORCID

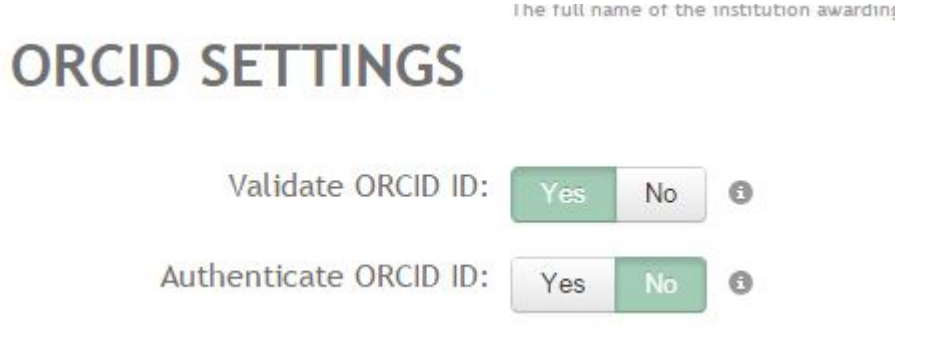

- Validate against ORCID API
- Validate to make sure First and Last Name are a match

#### 1234-5678-9101-1121 ORCID<sub>id</sub>: Enter your ORCID author identifier. If you do not have an ORCID iD, get one at orcid.org. Personal Info Document Info Degree Info First Name: / TDL Middle Name: / C Last Name: / Admin Email: / admin@tdl.org Year of Birth: / 1975 ORCID: / 0000-0002-7151-5613 Institutional ID: none

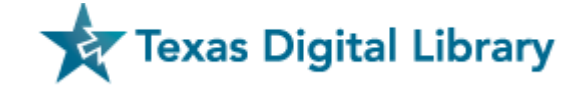

#### **AVAILABLE EMBARGO TYPES**

m Remove all embargo types

C Sort embargo types by duration

#### **Default Embargos**

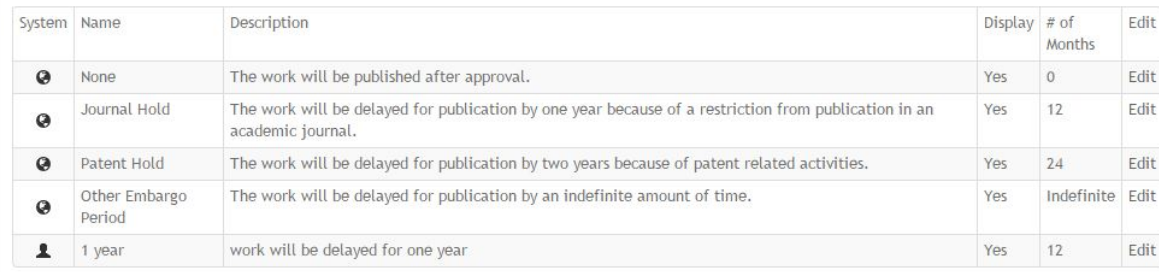

[ADD NEW]

#### **ProQuest Embargos**

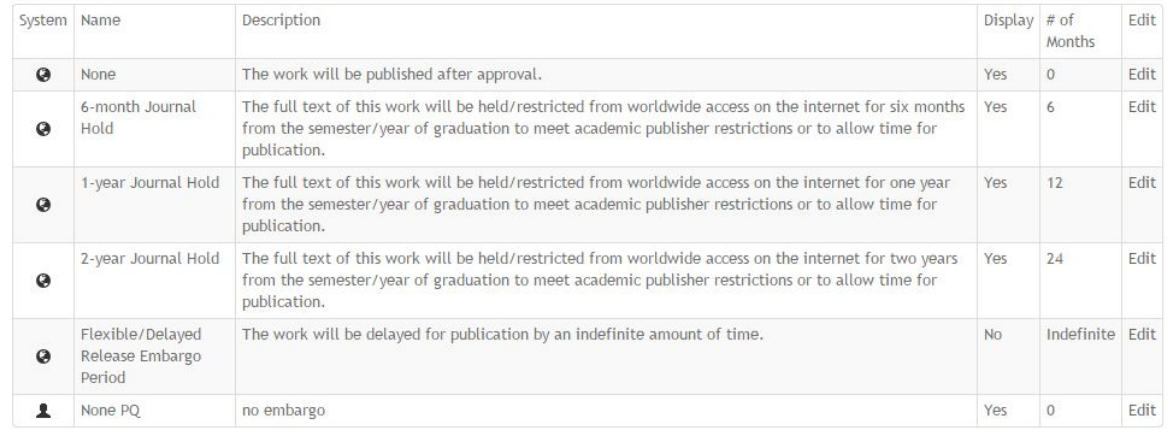

ProQuest has specific embargo periods. In order to ensure alignment, the new Vireo system provides ProQuest Embargos as an option.

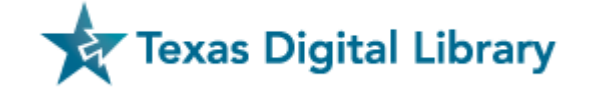

#### described below.

Traditional Publishing, ProQuest/UMI may exercise the rights granted under Section I above including through the sale of individual copies of the Work in tangible or electronic media and/or as part of electronic database and reference products or services.

Publishing Fees and Royalties. There is no publishing fee charged for dissertations and theses submitted through Vireo. Author's institution may assess additional fees. ProQuest/UMI will pay royalties of 10% of its net revenue from sales of the Work, conditioned on Author maintaining a current address on record with ProQuest/UMI. Royalties will be paid when accrued earned royalties reach \$25,00 USD. If, after 25 years, earned royalties do not accrue to at least \$25.00 USD, ProQuest/UMI's royalty payment obligation will cease.

Acknowledgement: I have read, understand and agree to this ProQuest/UMI Agreement, including all rights and restrictions included within the publishing option that I have chosen.

I am requesting that ProQuest provide additional free non-exclusive distribution via the ProQuest Dissertation & Theses Database (PQDT), which reaches 3,000 universities with over 200 million searches annually, and supports discovery through major subject and discipline indexes (SciFinder, MLA, MathSciNet, PsycINFO, etc). I also will be eligible for a royalty based upon sales of my full-text work. More information is available here.

Save and Continue

Vireo 3.0.0-RC @ 2015 Texas Digital Library. All Rights Reserved.

In order to see and access the ProQuest Embargoes, students must select the UMI/ ProQuest license

Selecting this option will trigger the "UMI – YES" option in filters

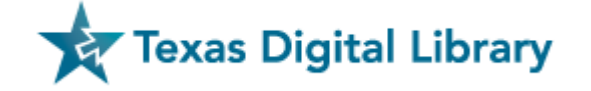

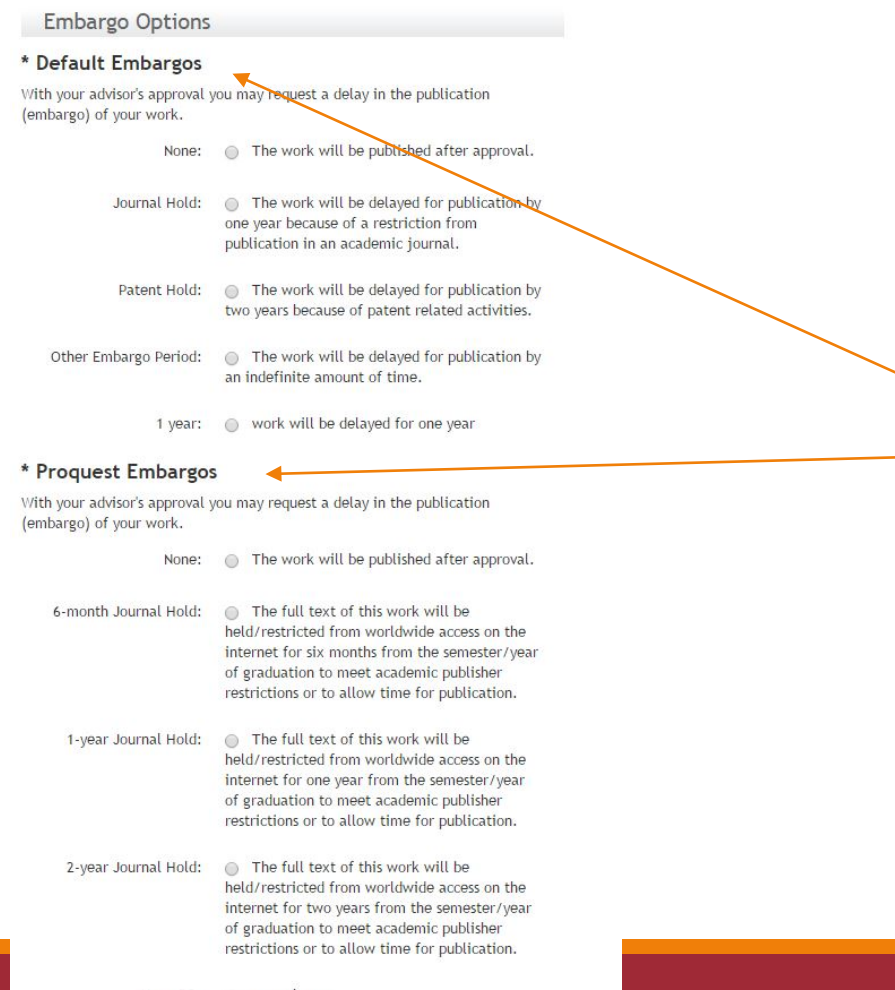

If ProQuest is selected, Students must select an Embargo from each Embargo Option menu before proceeding

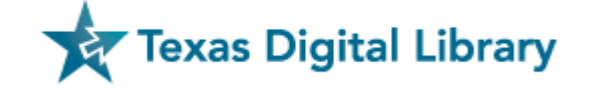

I am requesting that ProQuest provide additional free non-exclusive distribution via the ProQuest Dissertation & Theses Database (PQDT), which reaches 3,000 universities with over 200 million searches annually, and supports discovery through major subject and discipline indexes (SciFinder, MLA, MathSciNet, PsycINFO, etc). I also will be eligible for a royalty based upon sales of my full-text work. More information is available here.

**Save and Continue** 

#### **Embargo Options**

#### \* Default Embargos

With your advisor's approval you may request a delay in the publication (embargo) of your work.

- The work will be published after approval. None:
- Journal Hold: The work will be delayed for publication by one year because of a restriction from publication in an academic journal.
- Patent Hold: The work will be delayed for publication by two years because of patent related activities.
- Other Embargo Period: The work will be delayed for publication by an indefinite amount of time.
	- 1 year: work will be delayed for one year

If the ProQuest Embargo is hidden or not selected, the ProQuest Embargoes will not appear. This ensures that all items destined for ProQuest have the proper license.

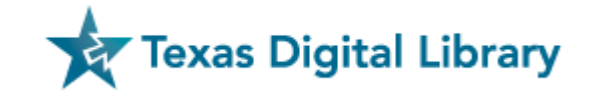

Save and Continue >>

#### Embargoes - Management

#### Available Embargo Types

#### **AVAILABLE EMBARGO TYPES**

m Remove all embargo types

C Sort embargo types by duration

#### **Default Embargos**

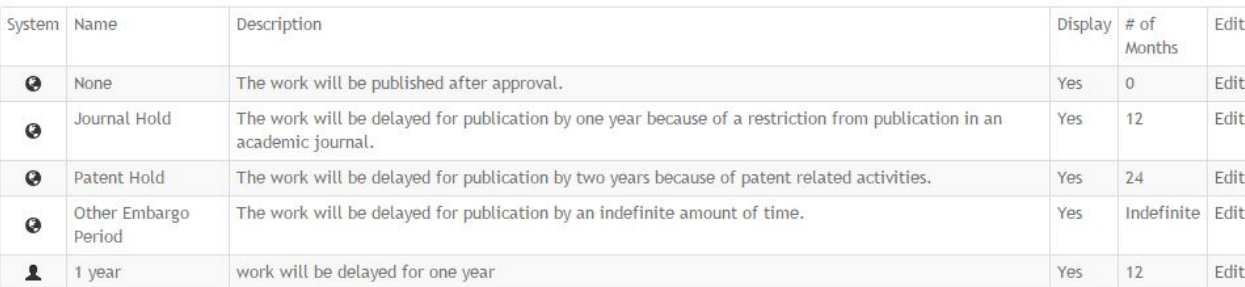

#### [ADD NEW]

#### **ProQuest Embargos**

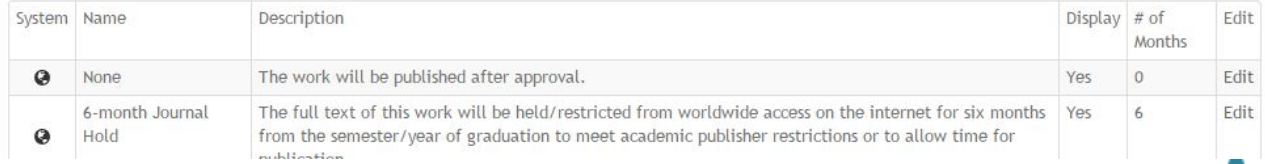

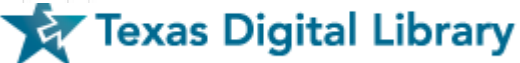

# Embargoes – Check your work

- Global Embargoes cannot be deleted or edited, just disabled
- Global Embargoes will appear when we upgrade but if you are using Embargoes with the same title, they will be disabled
- Your previous Embargoes from Vireo 2 will be added to Vireo 3 as Custom Embargoes
- Custom Embargoes are noted with a  $(*)$
- ProQuest Embargoes will need to be disabled if you aren't using them
- In short, please check your Embargoes to make sure you have enabled or disabled the correct Embargoes

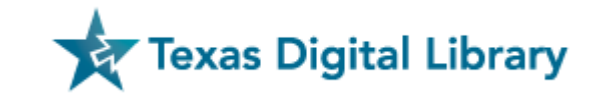

# Email Templates

- The functionality has changed Users should now make a "copy" of the System Template emails with any edited content.
- Users cannot directly edit System Template/ Global email templates.
- Any previous templates from your Vireo 2.0 will be placed into the Email Templates in Vireo 3.0 as "custom" templates
- Custom Emails are indicated with a (\*)
- Please check your data

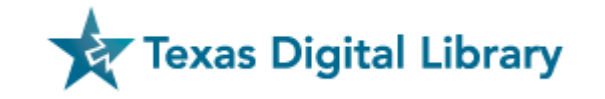

# Stopping Duplicate Entries from Students

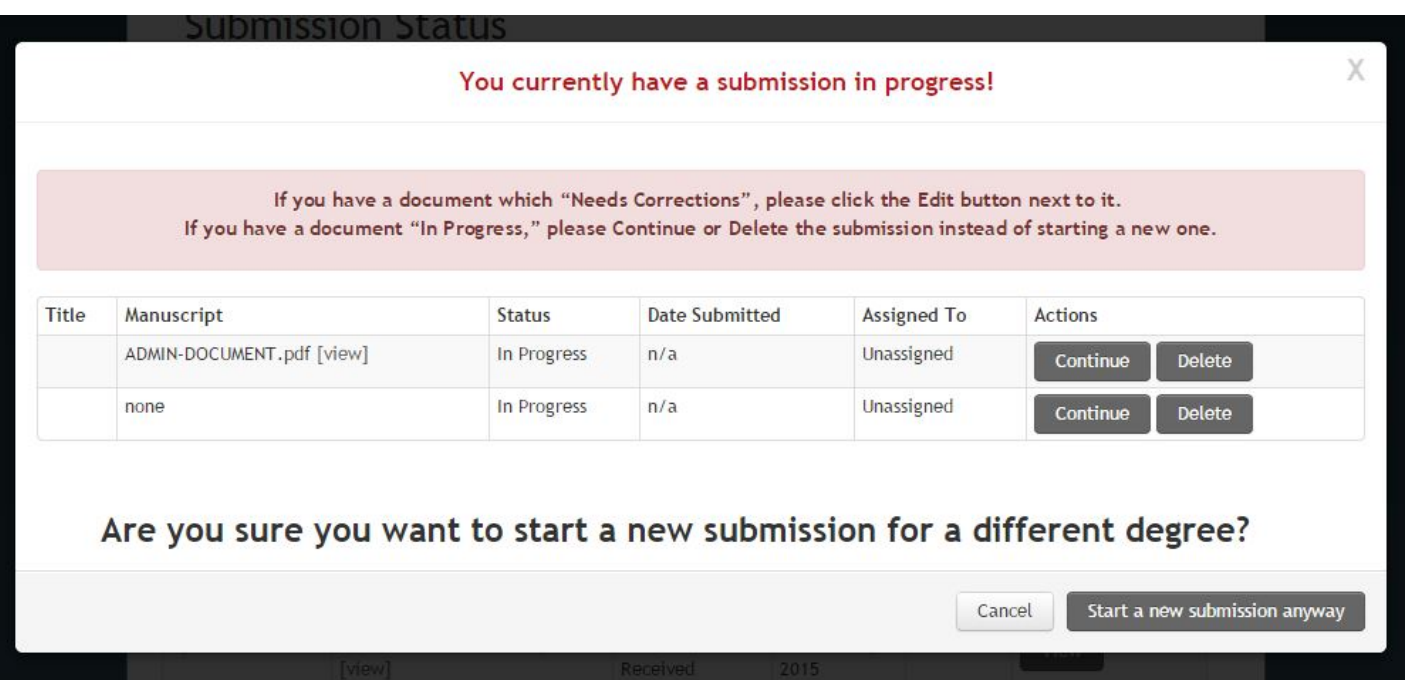

Students who already have a submission in the system will be alerted that they already have an entry and be asked to continue their "In Progress" submission

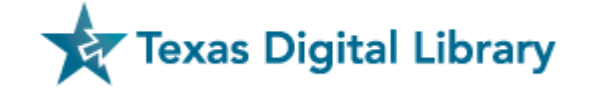

# Stopping Duplicate Entries from Students

#### Affiliation

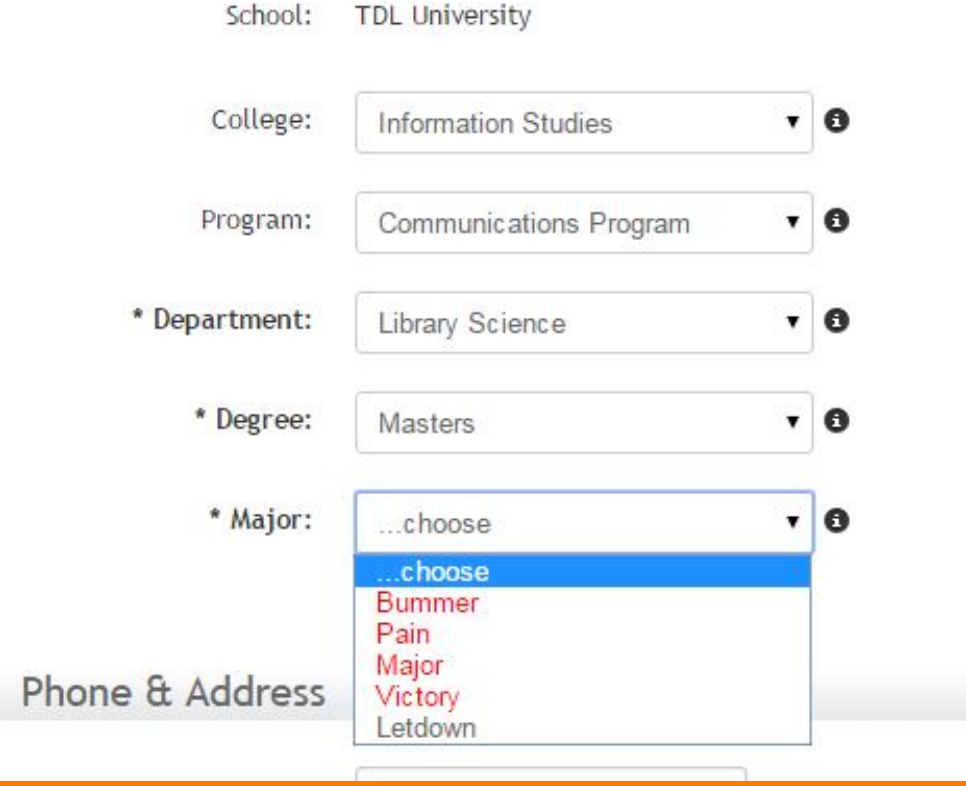

Students who are submitting a second ETD as they seek a second degree will be prevented from entering the same **Major** as previously submitted ETDs (in red)

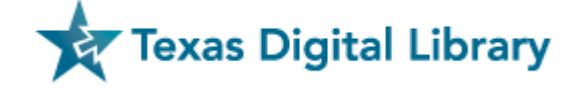

# Advisor "Comment" for Rejection of ETD

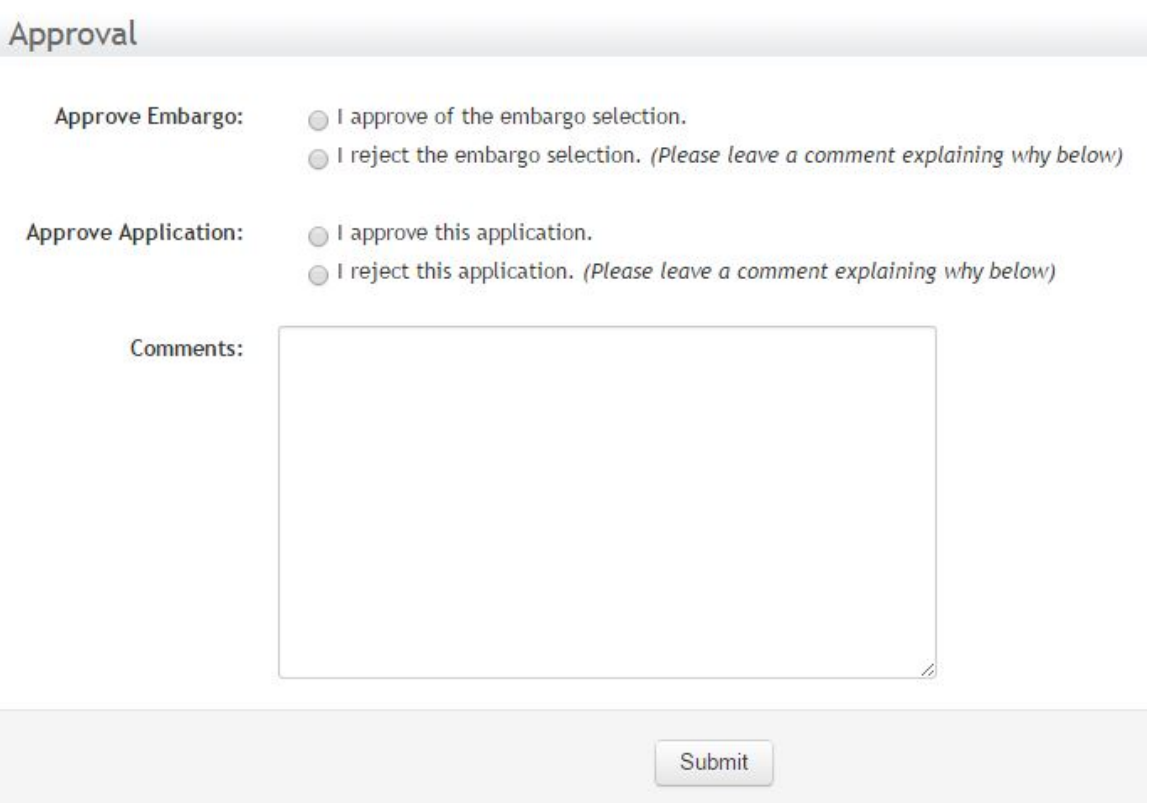

Faculty must now leave a "Comment" explaining why they have rejected either an Embargo or Application. Will appear in "Action Log.

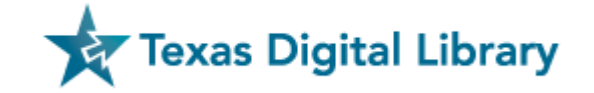

## Advisor Can "Unapprove" an ETD

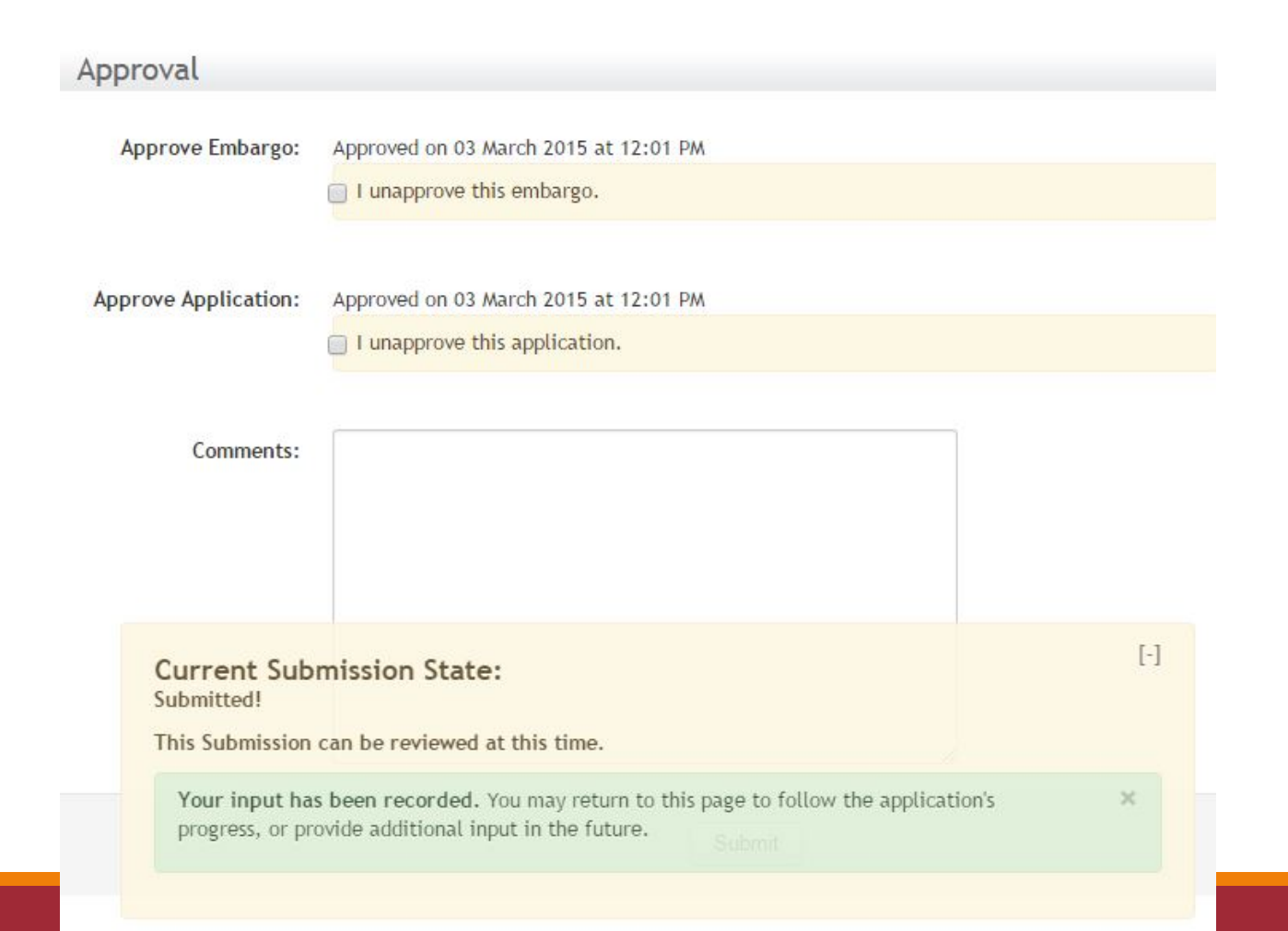

If a Faculty has second thoughts or made a mistake, they may "Unapprove" if they leave a comment as to "why"

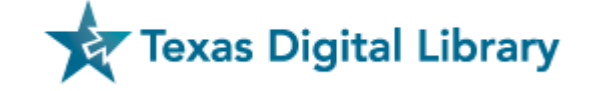

#### Report Features

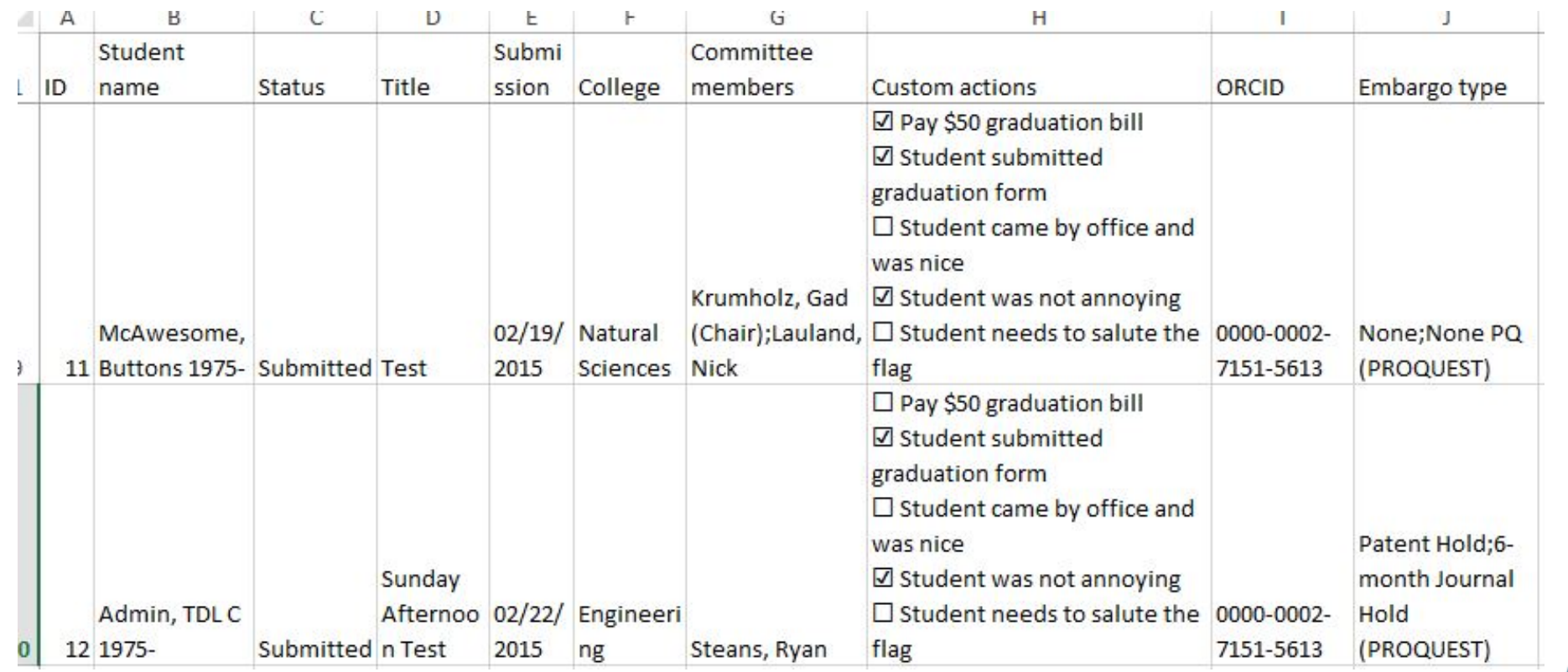

- Committee Members now separated by a semi -colon
- Shows all items from Action Checklist, including which items are checked
- Semi -colon between the Default and ProQuest Embargo
- ORCID ID as exported field

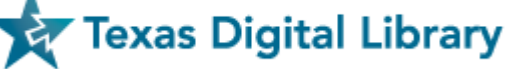

# The Future of Vireo

Rewrite using newer version of Play Framework

Feature requests that may be possible after the rewrite

- Create customized student submission forms and workflows
- Additional enhancements to use of Custom Actions Checklist items
- Enhanced metadata collection through the use of lookup tables or linking
- Incorporation of recommendations from TDL ETD Metadata Working Group

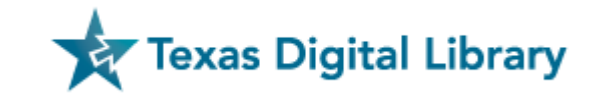

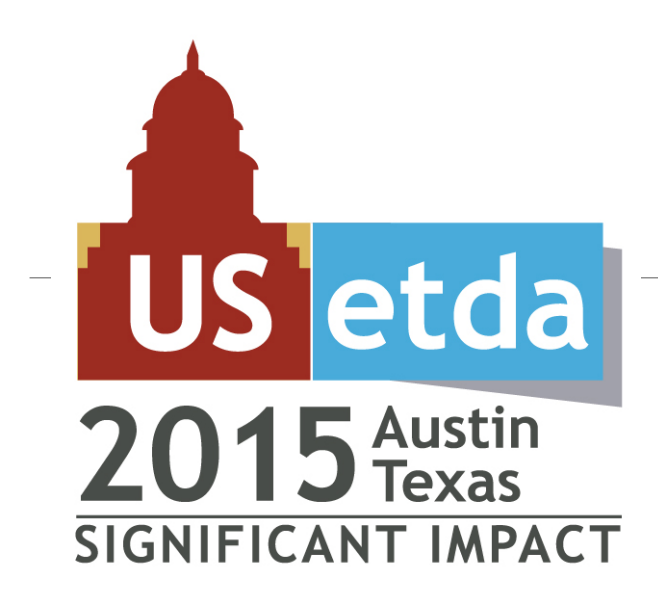

#### September 29-October 1 Austin, Texas

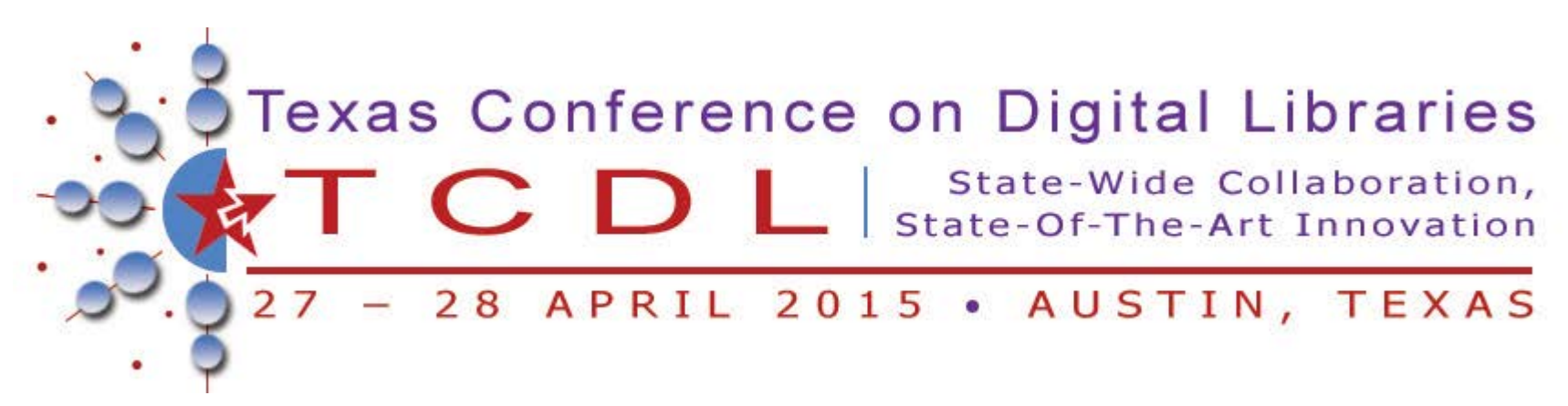

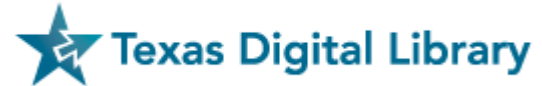

### Access the Training Site

Training Vireo: <https://training-etd.tdl.org/>

User accounts:  $tdl.studentX@tdl.org (X = 1-18)$  $tdl.studentX@tdl.org (X = 1-18)$  $tdl.studentX@tdl.org (X = 1-18)$ </u>

Password: tdlstudent

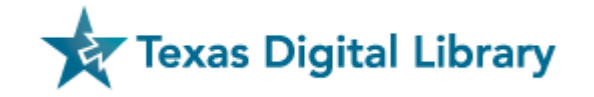

#### Support

As always:

<http://tdl.org/support>

Or

[support@tdl.org](mailto:support@tdl.org)

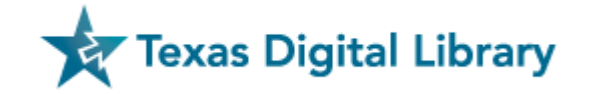